# I. MA CANDIDATURE

# **1. Authentification**

#### **Étape n°1**

Après l'échange téléphonique avec un des responsables des admissions et la réception du second mail avec votre identifiant et mot de passe, vous devez vous connecter sur l'espace en utilisant le bouton « Intranet » présent sur le site **www.estem.ma** ou cliquer directement sur cliquer ici ou lien sur le mail.

# **Étape n°2**

Après avoir entré votre identifiant et le mot de passe comme précisé dans le mail, vous devez créer votre propre mot de passe. Il servira de mot de passe pour les prochaines connexions.

# **2. Dossier de Candidature**

#### **Étape n°3**

Appuyer sur le Bouton **« Ma candidature »** afin de renseigner votre dossier de candidature. Vous devez remplir toutes les informations et télécharger tous les documents nécessaires à la constitution de votre dossier de candidature. En cas de problème, veuillez contacter par téléphone le responsable qui vous a appelé la première fois.

# **Étape n°4**

Après la fiche de renseignement et l'ajout des tuteurs légaux, il faut renseigner chaque diplôme que vous possédez, ainsi que, les relevés de notes ou bulletins relatifs au diplôme grâce au bouton **« ajouter »** ou**« modifier le diplôme »**. Chaque ligne correspond à un diplôme. **Le baccalauréat doit impérativement faire partie de votre liste de diplôme.**

# **3. Choix de formation : liste de vœux**

## **Étape n°5**

Après avoir renseigné vos diplômes, il faut renseigner les choix de formation pour lesquelles vous souhaitez postuler. Vous avez jusqu'à 3 choix. Pour effectuer un second choix et un troisième choix, il faut appuyer sur « Formations Possibles » relatif à votre diplôme le plus récent. Enfin, Appuyer sur Terminer cette étape.

#### **Étape n°6**

Vous devez attendre la réponse de l'administration concernant vos choix.

## **Étape n°7**

Après la réception du mail de notification de réponse de l'administration concernant vos choix, vous devez vous connecter sur votre espace via le bouton « Intranet » présent sur le site www.estem.ma grâce à votre identifiant et le nouveau mot de passe que vous avez créé.

# **4. Choix de formation : Validation**

#### **Étape n°8**

Appuyer sur « Ma candidature » puis sur « Mes choix » et enfin sur « choix confirmés par le service de scolarité » pour voir la réponse de l'administration et confirmer définitivement votre choix. Attention c'est ce choix qui sera retenu lors de votre inscription.

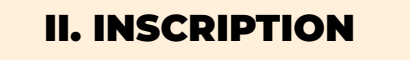

#### **Étape n°9**

Vous devez attendre la réponse de l'administration concernant vos choix.

## **Étape n°10**

Après la réception du mail d'admission et du second mail avec les pré-inscription, brochures et autres documents, vous devez vous connecter sur votre espace et appuyer sur le bouton **« Mon inscription définitive »**

### **Étape n°11**

Dans cet espace, vous pouvez consulter la grille tarifaire selon votre formation et les coordonnés bancaires, ainsi que, la liste des documents nécessaires à apporter sur place pour effectuer l'inscription

#### **Étape n°12**

Vous pouvez prendre un rendez-vous ou venir sans rendez-vous à l'établissement pour effectuer votre inscription en apportant les documents nécessaires et en payant au minimum vos frais d'inscription. Pour les étudiants internationaux, veuillez notifier votre paiement et preuve de paiement par mail à l'adresse suivante : **virements@estem.ma** en précisant sur les reçus le nom, prénom et classe de l'étudiant.

#### **Étape n°13**

Pour les étudiants internationaux, vous pouvez consulter le guide sur votre espace pour faciliter votre arrivée.

Enfin, en cas de problème ou besoin d'aide pour constituer la candidature, n'hésitez pas à contacter un responsable des admissions ou le standard au **+212.5.22.360.360** ou enfin par message **WhatsApp au 0661998327.**

En espérant que votre expérience virtuelle se passe bien, l'équipe de l'ESTEM vous souhaite une bonne rentrée.